# **Réglages de l'imprimante**

Cette rubrique aborde notamment les aspects suivants :

- « Accès à Economie d'énergie », page 1-13
- « Sélection d'options de sortie », page 1-13
- « Prévention de l'accès aux paramètres du panneau avant », page 1-14
- « Accès à la page de démarrage », page 1-15
- « Accès au délai de chargement du papier », page 1-16
- « Sélection des paramètres de bac », page 1-17
- « Réglage de la luminosité du panneau avant », page 1-19
- « Réglage du contraste du panneau avant », page 1-20
- « Changement du langage d'imprimante », page 1-20

### **Accès à Economie d'énergie**

Pour économiser l'énergie, l'imprimante passe en mode Economie d'énergie, faible consommation de courant, au terme d'une période d'inactivité prédéfinie. Dans ce mode, la plupart des systèmes électriques de l'imprimante sont arrêtés. Lorsqu'un travail d'impression est envoyé à l'imprimante, celle-ci passe en mode de chauffe. Vous pouvez également activer le mode de chauffe de l'imprimante en appuyant sur le bouton **OK** du panneau avant.

Si vous estimez que l'imprimante passe trop souvent en mode d'économie d'énergie et que vous ne souhaitez pas attendre la chauffe de l'imprimante, augmentez le délai d'attente du passage en mode d'économie d'énergie. Pour changer la valeur de ce délai, procédez comme suit :

- **1.** Sur le panneau avant de l'imprimante, sélectionnez **Installation de l'imprimante** et appuyez sur le bouton **OK**.
- **2.** Sélectionnez **Contrôles de l'imprimante** et appuyez sur le bouton **OK**.
- **3.** Sélectionnez **Economie d'énergie** et appuyez sur le bouton **OK**.
- **4.** Appuyez sur le bouton **Flèche bas**ou **Flèche haut** pour sélectionner une valeur de délai d'économie d'énergie. Sélectionnez une valeur plus élevée si vous souhaitez allonger la période au terme de laquelle l'imprimante passe en mode d'économie d'énergie.
- **5.** Appuyez sur le bouton **OK**.

### **Sélection d'options de sortie**

L'imprimante Phaser 5500 possède un bac de sortie standard et deux bacs sont disponibles en option :

- **Bac de sortie standard**: Envoie les impressions au bac de sortie standard en haut de l'imprimante.
- **Bac supérieur du récepteur** : Envoie les impressions au bac de sortie du récepteur du côté droit de l'imprimante. Ce bac est disponible avec le finisseur ou le récepteur en option.

■ **Bac inférieur du récepteur** : Envoie les impressions au bac inférieur du récepteur du côté droit de l'imprimante. Ce bac est disponible avec le finisseur ou le récepteur en option.

Pour sélectionner le bac de sortie :

- **1.** Sur le panneau avant de l'imprimante, sélectionnez **Installation de l'imprimante**, **Configuration de la manipulation du papier**, puis **Destination du papier**.
- **2.** Choisissez entre **Bac de sortie standard**, **Bac supérieur du récepteur** ou **Bac inférieur du récepteur**, puis appuyez sur le bouton **OK**.

#### **Remarque**

Le pilote de l'imprimante a préséance sur le panneau avant pour la sélection du bac de sortie.

### **Sélection du décalage**

Le bac inférieur du récepteur et le bac de sortie standard peuvent placer des feuilles en positions alternées pour séparer un travail d'impression d'un autre. Cette opération est qualifiée de *décalage*. Il existe plusieurs options de décalage :

- **Désactivé** : Aucun décalage n'est effectué et la positon de sortie ne change pas en fonction du bac de sortie sélectionné.
- **Activé** : La position de sortie change après la dernière feuille du travail d'impression. Le travail d'impression suivant est ensuite décalé pour le maintenir séparé du travail d'impression précédent.

#### **Remarque**

Lorsque l'option d'agrafage est utilisée pour les travaux d'impression, le décalage est activé.

Pour sélectionner l'option de décalage :

- **1.** Sur le panneau avant de l'imprimante, sélectionnez **Installation de l'imprimante** et appuyez sur le bouton **OK**.
- **2.** Sélectionnez **Configuration de la gestion du papier** et appuyez sur le bouton **OK**.
- **3.** Sélectionnez **Décalage** et appuyez sur le bouton **OK**.
- **4.** Sélectionnez **Activé** ou **Désactivé**, puis appuyez sur le bouton **OK**.

### **Prévention de l'accès aux paramètres du panneau avant**

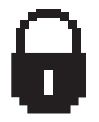

Pour interdire l'accès aux paramètres du panneau avant, vous pouvez verrouiller ces derniers depuis CentreWare IS. Une icône de verrouillage apparaît en regard des éléments du panneau avant inaccessibles par les utilisateurs.

### **Utilisation de CentreWare IS**

Pour définir les préférences des menus du panneau avant :

- **1.** Lancez votre navigateur Web.
- **2.** Entrez l'adresse IP de l'imprimante dans le champ **Adresse** du navigateur (http://xxx.xxx.xxx.xxx).
- **3.** Sélectionnez **Propriétés.**
- **4.** Sélectionnez le dossier **Général** dans la barre latérale gauche.
- **5.** Sélectionnez **Valeurs par défaut de l'imprimante**.
- **6.** Sélectionnez **Activé** ou **Désactivé** dans la liste déroulante du **menu du panneau avant.**
	- Sélectionnez **Activé** pour donner accès à tous les menus.
	- Sélectionnez **Désactivé** pour limiter le nombre d'options de configuration de l'imprimante.
- **7.** Cliquez sur **Enregistrer les modifications** en bas de la page.

### **Accès à la page de démarrage**

L'imprimante peut produire automatiquement une "page de démarrage" chaque fois qu'elle est mise sous tension ou réinitialisée. La valeur par défaut est "Désactivé". Vous pouvez activer l'impression automatique de la "Page de démarrage" ou l'imprimer depuis le menu **Pages d'informations** .

Pour activer/désactiver la "page de démarrage", utilisez :

- Le panneau avant de l'imprimante
- CentreWare IS

### **Utilisation du panneau avant de l'imprimante**

Pour activer/désactiver la page de démarrage :

- **1.** Sélectionnez **Installation de l'imprimante** et appuyez sur le bouton **OK**.
- **2.** Sélectionnez **Contrôles de l'imprimante** et appuyez sur le bouton **OK**.

La **page de démarrage** est mise en surbrillance. La valeur est indiquée en fin de ligne (**Activé** ou **Désactivé)**.

**3.** Appuyez sur le bouton **OK** pour enregistrer la valeur.

### **Utilisation de CentreWare IS**

Pour activer/désactiver l'impression automatique de la « page de démarrage » :

- **1.** Lancez votre navigateur Web.
- **2.** Entrez l'adresse IP de l'imprimante dans le champ **Adresse** du navigateur  $(http://xxx.xxx.xxx.xxx).$
- **3.** Sélectionnez **Propriétés.**
- **4.** Sélectionnez le dossier **Général** dans la barre latérale gauche.
- **5.** Sélectionnez **Valeurs par défaut de l'imprimante**.
- **6.** Sélectionnez **Désactivé** ou **Activé** dans la liste déroulante **Page de démarrage de l'imprimante** pour changer la valeur.
- **7.** Cliquez sur **Enregistrer les modifications** en bas de la page.

### **Impression de la page de démarrage en utilisant le panneau avant**

Pour imprimer la « page de démarrage » :

- **1.** Sélectionnez **Information** et appuyez sur le bouton **OK**.
- **2.** Sélectionnez **Pages d'informations** et appuyez sur le bouton **OK**.
- **3.** Sélectionnez **Page de démarrage** et appuyez sur le bouton **OK** pour lancer l'impression.

### **Accès au délai de chargement du papier**

Si votre travail d'impression est mis en forme pour un type ou un format de papier différent de ceux chargés dans l'imprimante, son panneau avant affiche un message vous invitant à charger le papier correct. Le délai de chargement du papier contrôle la durée que l'imprimante doit attendre avant d'imprimer sur un autre type ou format de papier.

Pour changer le délai de chargement du papier, utilisez :

- Le panneau avant de l'imprimante
- CentreWare IS

### **Utilisation du panneau avant de l'imprimante**

Pour changer the le délai de chargement du papier :

- **1.** Sélectionnez **Installation de l'imprimante** et appuyez sur le bouton **OK**.
- **2.** Sélectionnez **Configuration de la gestion du papier** et appuyez sur le bouton **OK**.
- **3.** Sélectionnez **Délai de chargement du papier** et appuyez sur le bouton **OK**.
- **4.** Sélectionnez la valeur de délai désirée. Les valeurs (**Aucun**, **1**, **3**, **5** ou **10** minutes, **1** heure ou **24** heures) indiquent la période désirée d'attente de chargement de papier avant impression. Si vous sélectionnez la valeur **Aucun**, l'imprimante n'attend pas l'insertion du papier et utilise immédiatement le papier contenu dans le bac par défaut.
- **5.** Appuyez sur le bouton **OK** pour enregistrer la modification.

### **Utilisation de CentreWare IS**

Pour changer le délai de chargement du papier :

- **1.** Lancez votre navigateur Web.
- **2.** Entrez l'adresse IP de l'imprimante dans le champ **Adresse** du navigateur  $(http://xxxx.xxx.xxx.xxx.xxx).$
- **3.** Sélectionnez **Propriétés.**
- **4.** Sélectionnez le dossier **Général** dans la barre latérale gauche.
- **5.** Sélectionnez **Valeurs par défaut de l'imprimante**.
- **6.** Sélectionnez la valeur **Délai de chargement du papier** désirée dans **Paramètres de délai**. Les valeurs (**Aucun**, **1**, **3**, **5** ou **10** minutes, **1** ou **24** heures) indiquent la période désirée d'attente de chargement de papier avant impression. Si vous sélectionnez la valeur **Aucun**, l'imprimante n'attend pas l'insertion du papier et utilise immédiatement le papier contenu dans le bac par défaut.
- **7.** Cliquez sur **Enregistrer les modifications** en bas de l'écran.

### **Sélection des paramètres de bac**

### **Changement de bac**

Lorsqu'un bac ne contient plus de papier, le changement de bac permet à l'imprimante de permuter entre les bacs si ceux-ci contiennent le même type et le même format de papier. Le changement de bac est contrôlé par le pilote de l'imprimante, le panneau avant ou CentreWare IS.

Si un bac spécifique est sélectionné, le changement de bac est désactivé. Lorsque vous sélectionnez l'option **Laisser l'imprimante choisir le bac** dans le pilote de l'imprimante, l'imprimante choisit le bac et change de bac lorsque le bac en cours est vide.

### **Remarque**

Si vous utilisez le pilote pour spécifier un bac à utiliser pour votre travail d'impression, le changement de bac est désactivé pour ce travail. Si le bac se vide en cours d'impression, le panneau avant vous invite à charger du papier dans ce bac même si un autre bac contient le type et le format de papier appropriés pour le travail.

Le bac1 (multisupport), les bacs 2 et 3, et les chargeurs 500 feuilles sont standard sur les imprimantes Phaser 5500. Des chargeurs papier supplémentaires peuvent être achetés :

- Chargeur 1 000 feuilles (bacs 4 et 5) en option
- Chargeur 2 000 feuilles (bac 6)

#### **Paramètres de changement de bac**

- Si le changement de bac est *activé* et si un bac n'a plus de papier en cours d'impression, l'imprimante sélectionne un autre bac contenant le même type et le même format de papier et utilisant la même direction d'alimentation pour continuer l'impression du travail.
- Si le changement de bac est *désactivé* et si un bac n'a plus de papier en cours d'impression, le panneau avant indique que le bac est vide et doit être rempli.

### **Séquence des bacs**

Vous pouvez spécifier la séquence que l'imprimante utilise pour sélectionner les bacs contenant le type et le format de papier appropriés pour un travail d'impression. Lorsqu'un bac vient à manquer du papier approprié en cours d'impression, l'imprimante sélectionne le bac suivant dans la séquence contenant le type et le format de papier appropriés pour continuer le travail.

Par exemple, si la séquence des bacs 6-2-4 est choisie, l'imprimante sélectionne le papier du bac 6 pour imprimer un travail. Si le bac 6 ne contient pas le papier demandé, ou vient à manquer de papier en cours d'impression, l'imprimante sélectionne le bac 2. Si ni le bac 6 ni le bac 2 ne contiennent le papier demandé, ou s'il viennent à manquer de papier, le bac 4 est sélectionné.

Vous pouvez spécifier la séquence des bacs de deux manières :

- Le panneau avant de l'imprimante
- CentreWare IS

#### **Utilisation du panneau avant**

Pour spécifier la séquence des bacs :

- **1.** Sur le panneau avant de l'imprimante, sélectionnez **Installation de l'imprimante** et appuyez sur le bouton **OK**.
- **2.** Sélectionnez **Configuration de la gestion du papier** et appuyez sur le bouton **OK**.
- **3.** Sélectionnez **Séquence des bacs** et appuyez sur le bouton **OK**.
- **4.** Sélectionnez la séquence des bacs désirée. (Si vous souhaitez désactiver le changement de bac, sélectionnez **Désactivé**.)
- **5.** Appuyez sur la touche **OK** pour enregistrer les modifications.

### **Utilisation de CentreWare IS**

Pour spécifier la séquence des bacs :

- **1.** Lancez votre navigateur Web.
- **2.** Entrez l'adresse IP de l'imprimante dans le champ **Adresse** du navigateur (http:// xxx.xxx.xxx.xxx).
- **3.** Sélectionnez **Propriétés.**
- **4.** Sélectionnez le dossier **Général** sur la barre latérale gauche.
- **5.** Sélectionnez **Choix imprimante**.
- **6.** Sélectionnez la séquence de bacs désirée dans la liste déroulante **Séquence des bacs**. Si vous souhaitez désactiver le changement de bac, sélectionnez **Désactivé**.
- **7.** Cliquez sur le bouton **Enregistrer les modifications** en bas de la page.

### **Sélection du Bac par défaut**

Si vous ne souhaitez pas utiliser le changement de bac, vous pouvez accepter l'ordre de sélection du bac par défaut. Le bac par défaut contient le type et le format de papier utilisé pour les travaux d'impression, sauf si ces informations ont été écrasées par une sélection de pilote. Lorsque le bac par défaut est vide ou contient un type de papier différent, un message vous invite à charger le type de papier approprié dans le bac même si un autre bac contient le type et le format de papier appropriés pour le travail.

Vous pouvez sélectionner le bac par défaut de deux manières :

- Le panneau avant de l'imprimante
- CentreWare IS

#### **Utilisation du panneau avant**

Pour sélectionner un bac par défaut :

- **1.** Sélectionnez **Installation de l'imprimante** et appuyez sur le bouton **OK**.
- **2.** Sélectionnez **Configuration de la gestion du papier** et appuyez sur le bouton **OK**.
- **3.** Sélectionnez **Source de papier** et appuyez sur le bouton **OK**.
- **4.** Passez au bac à utiliser comme bac par défaut. Si vous souhaitez activer le changement de bac, sélectionnez **Sélection automatique**.
- **5.** Appuyez sur le bouton **OK** pour enregistrer la modification.

#### **Remarque**

Le pilote a préséance sur le panneau avant et CentreWare IS pour la sélection du bac.

#### **Utilisation de CentreWare IS**

Pour sélectionner un bac par défaut :

- **1.** Lancez votre navigateur Web.
- **2.** Entrez l'adresse IP de l'imprimante dans le champ **Adresse** du navigateur (http://xxx.xxx.xxx.xxx).
- **3.** Sélectionnez **Propriétés**.
- **4.** Sélectionnez le dossier **Général** dans la barre latérale gauche.
- **5.** Sélectionnez **Valeurs par défaut de l'imprimante**.
- **6.** Sélectionnez **Paramètres du mode d'impression**, puis sélectionnez le bac dans la liste déroulante **Source de papier**.
- **7.** Cliquez sur **Enregistrer les modifications** en bas de l'écran.

### **Réglage de la luminosité du panneau avant**

Pour régler la luminosité du rétro-éclairage du panneau avant :

- **1.** Sur le panneau avant de l'imprimante, sélectionnez **Installation de l'imprimante** et appuyez sur la touche **OK**.
- **2.** Sélectionnez **Configuration du panneau avant** et appuyez sur le bouton **OK**.
- **3.** Sélectionnez **Luminosité du panneau avant** et appuyez sur le bouton **OK**.
- **4.** Appuyez sur le bouton **Flèche bas** ou **Flèche haut** pour augmenter ou diminuer la valeur de luminosité du panneau avant. La plage de valeurs de luminosité est comprise entre **0** (pas de rétro-éclairage) et **10** (luminosité de rétro-éclairage maximale).
- **5.** Appuyez sur le bouton **OK** pour enregistrer la modification.

### **Réglage du contraste du panneau avant**

Pour régler le contraste entre le texte et l'arrière-plan et ainsi améliorer la lisibilité du texte du panneau avant :

- **1.** Sur le panneau avant de l'imprimante, sélectionnez **Installation de l'imprimante** et appuyez sur le bouton **OK**.
- **2.** Sélectionnez **Configuration du panneau avant** et appuyez sur le bouton **OK** .
- **3.** Sélectionnez **Contraste du panneau avant** et appuyez sur le bouton **OK**.
- **4.** Appuyez sur le bouton **Flèche bas** ou **Flèche haut** pour augmenter ou diminuer la valeur de contraste du panneau avant. La plage de valeurs de contraste est comprise entre **1** (contraste minimal) et **10** (contrast maximal).
- **5.** Appuyez sur le bouton **OK** pour enregistrer la modification.

## **Changement du langage d'imprimante**

Pour changer la langue utilisée pour le texte du panneau avant :

- **1.** Sur le panneau avant de l'imprimante, sélectionnez **Installation de l'imprimante** et appuyez sur le bouton **OK**.
- **2.** Sélectionnez **Configuration du panneau avant** et appuyez sur le bouton **OK** .
- **3.** Sélectionnez **Langue du panneau avant** et appuyez sur le bouton **OK**.
- **4.** Sélectionnez la langue désirée et appuyez sur le bouton **OK**.